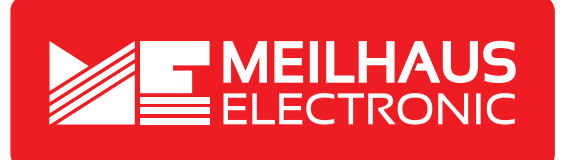

# **Produkt-Datenblatt - Technische Daten, Spezifikationen**

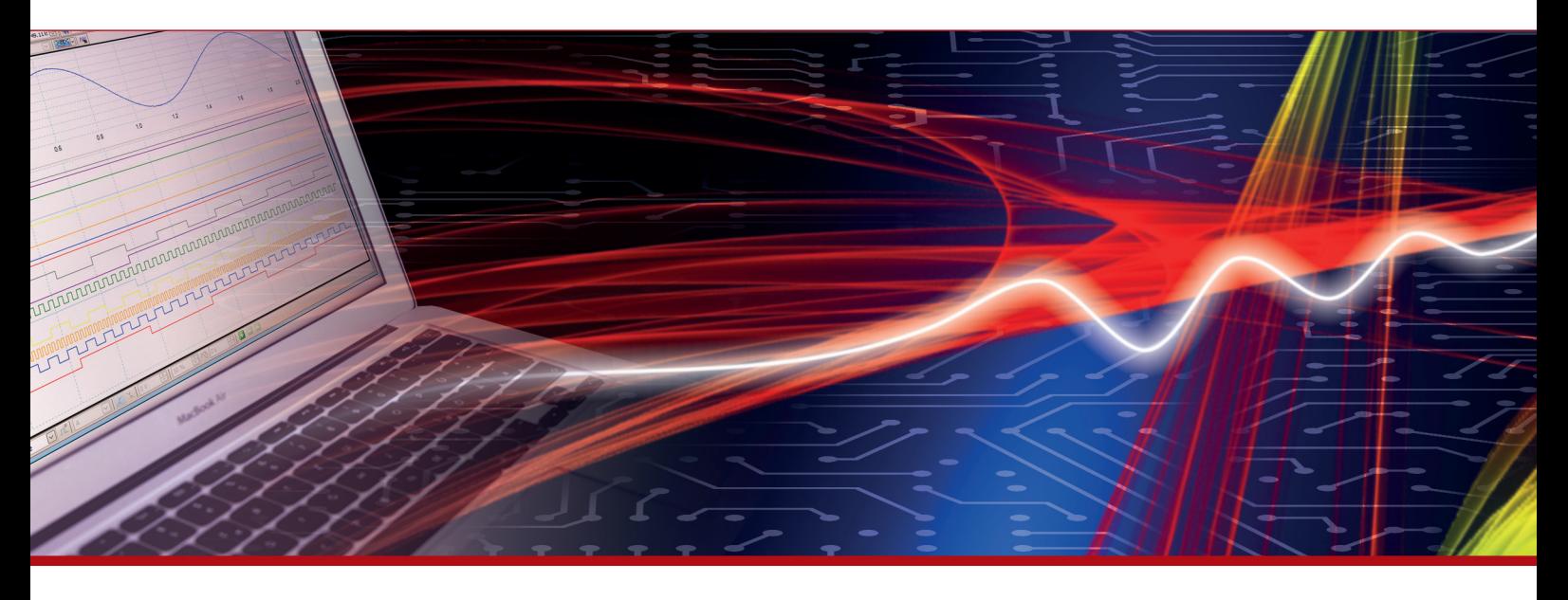

Weitere Informationen im Web-Shop **www.meilhaus.de** und in unserem Download-Bereich.

## **Kontakt**

**Technischer und kaufmännischer Vertrieb, Preisauskünfte, Angebote, Test-Geräte, Beratung vor Ort:**

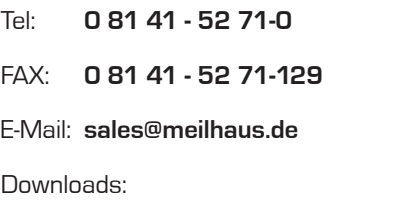

**www.meilhaus.de/infos/download.htm**

**Meilhaus Electronic GmbH** Am Sonnenlicht 2 82239 Alling/Germany

Tel. **+49 - 81 41 - 52 71-0** Fax **+49 - 81 41 - 52 71-129** E-Mail **sales@meilhaus.de**

Erwähnte Firmen- und Produktnamen sind zum Teil eingetragene Warenzeichen der jeweiligen<br>Hersteller. Preise in Euro zzgl. gesetzl. MwSt. Irrtum und Änderung vorbehalten.<br>© Meilhaus Electronic.

## **www.meilhaus.de**

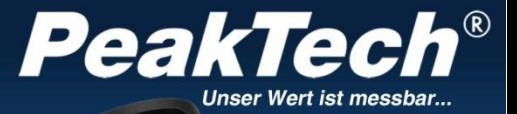

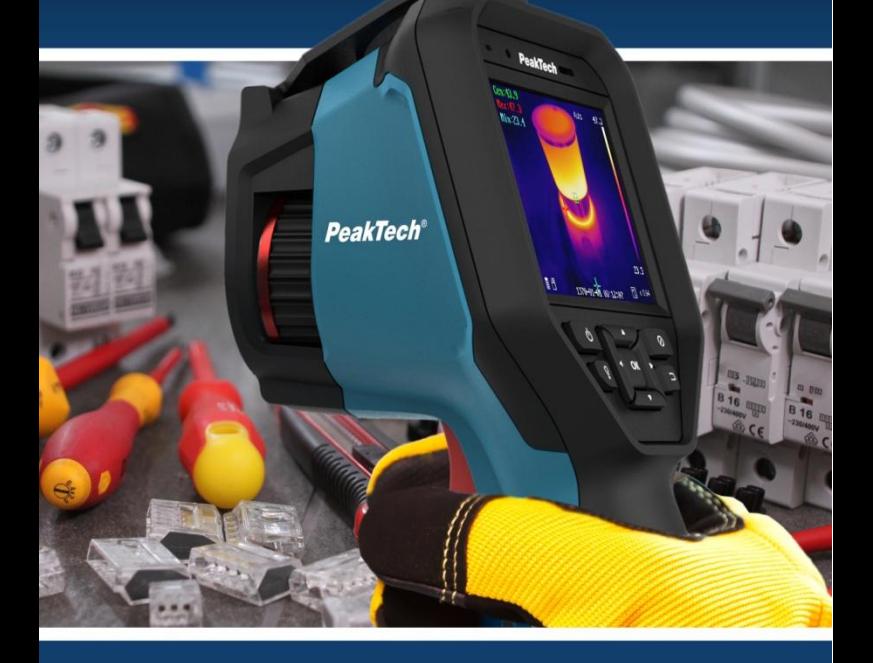

## *PeakTech* 5620

Bedienungsanleitung/ Operation Manual Wärmebildkamera/ Thermal Imaging Camera

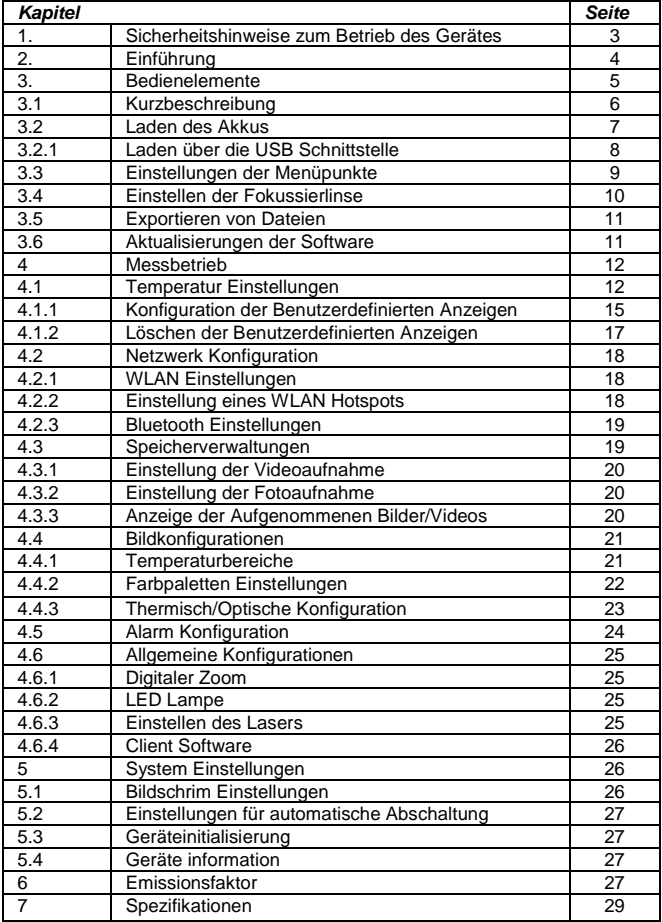

## **EU – Konformitätserklärung PeakTech 5620**

Hiermit erklärt PeakTech Prüf- und Messtechnik GmbH, dass der Funkanlagentyp [P 5620 - Wärmebildkamera mit Bluetooth-Schnittstelle] der Richtlinie 2014/53/EU und elektromagnetische Kompatibilität der Richtlinie 2014/30/EU entspricht.

Der vollständige Text der EU-Konformitätserklärung ist auf der PeakTech Homepage verfügbar.

## **1. Sicherheitshinweise zum Betrieb des Gerätes**

Schäden, die durch Nichtbeachtung nachfolgender Hinweise entstehen, sind von Ansprüchen jeglicher Art ausgeschlossen.

- \* Gerät keinen extremen Temperaturen, direkter Sonneneinstrahlung, extremer Luftfeuchtigkeit oder Nässe aussetzen
- \* Gerät nicht in der Nähe starker magnetischer Felder (Motoren, Transformatoren usw.) betreiben
- \* Starke Erschütterungen des Gerätes vermeiden
- \* Heiße Lötpistolen aus der unmittelbaren Nähe des Gerätes fernhalten
- Vor Aufnahme des Betriebes sollte das Gerät auf die Umgebungstemperatur stabilisiert sein. (Wichtig beim Transport von kalten in warme Räume und umgekehrt)
- \* Keine technischen Veränderungen am Gerät vornehmen
- Öffnen des Gerätes sowie Wartungs- und Reparaturarbeiten dürfen nur von qualifizierten Service-Technikern durchgeführt werden
- \* **-Messgeräte gehören nicht in Kinderhände!-**

#### Reinigung des Gerätes

Gerät nur mit einem feuchten, fusselfreien Tuch reinigen. Nur handelsübliche Spülmittel verwenden. Beim Reinigen unbedingt darauf achten, dass keine Flüssigkeit in das Innere des Gerätes gelangt. Dies könnte zu einem Kurzschluss und zur Zerstörung des Gerätes führen.

## **2. Einführung**

Die neue PeakTech 5620 Wärmebildkamera überzeugt durch gestochen scharfe Wärmebilder mit einer Auflösung von 384 x 288 Wärmepunkten und einer hohen Bildfrequenz von 25 Hz, welche besonders bei der Videoaufzeichnung zur Geltung kommt.

Zudem verfügt dieses Modell über eine Echtbildkamera mit 1920 x 1080 Pixeln, welche in verschiedenen Modi mit dem Wärmebild verschaltet werden kann. Nutzen Sie die "Fusion" Funktion, um die Konturen des Echtbildes über das Wärmebild zu legen und so ein noch besseres Ergebnis zu erhalten oder die Bild-in-Bild Funktion, um das Wärmebild im Zentrum anzuzeigen, während der Außenbereich als Echtbild dargestellt wird.

Bei der Entwicklung wurde besonders auf eine lange Haltbarkeit und hohe Qualität dieser Wärmebildkamera geachtet, weshalb wir drei Jahre Herstellergarantie ab dem Kaufdatum auf alle Funktionen und Bauteile geben. Das Gerät ist zudem IP54 geschützt und wurde einem 2m Falltest unterzogen.

Sie erhalten hier eine hochmoderne Touchscreen Wärmebildkamera mit einer Vielzahl an Messfunktionen, WiFi & Bluetooth-Schnittstellen, Video- mit Audioaufnahme und umfangreichem Zubehör, wie der Ladestation, Ersatzakku oder dem stabilen Einsatzkoffer.

- \* Modernste IR-Wärmebildkameratechnik<br>\* Michigan kameratechnik Englische
- \* Wi-Fi, Hotspot und Bluetooth Funktion
- Leichte Bedienung durch Tastatur oder Touchscreen
- \* Manuelle Fokussierung der Kamera über Drehrad
- \* Verschiedene Zoom Einstellungen ( 1x, 2x, 4x Zoom)
- \* Wärmebild, Fusion, Bild-in-Bild oder Echtbildanzeige
- \* Sieben Farbpaletten (Graustufen, Eisen, Regenbogen etc.)
- \* Foto und Videoaufnahmen mit Audiokommentar
- \* Professionelle Analysesoftware und App für Mobilgeräte

## **3. Bedienelemente**

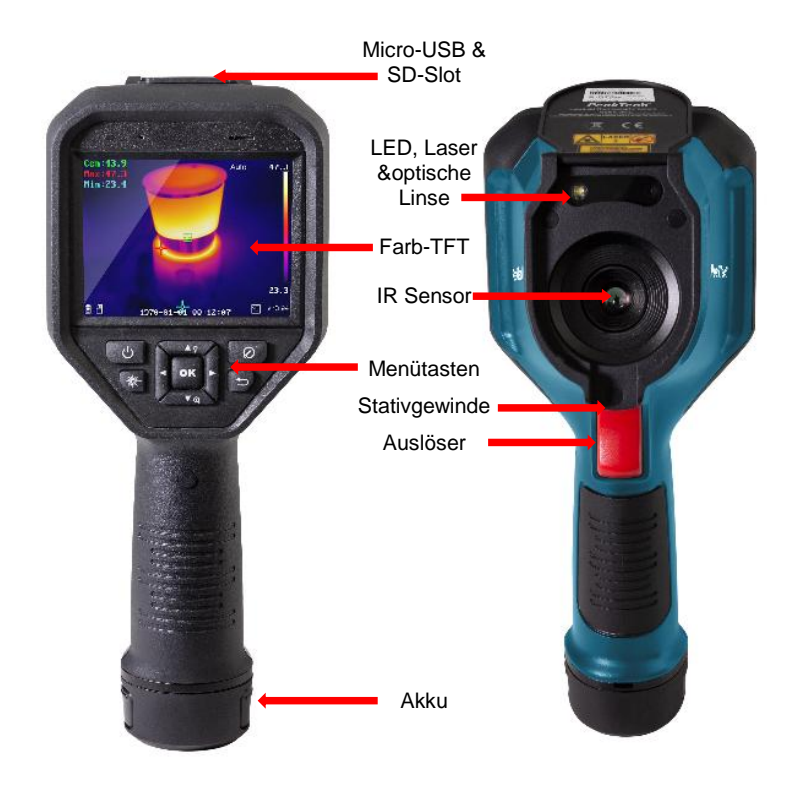

## Zubehör

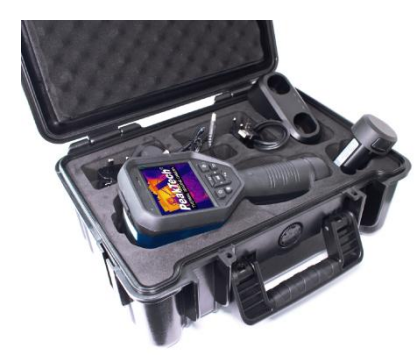

- 2xLi-Ion Akku
- Ladestation
- Netzadapter
- Steckerset
- USB Kabel
- Speicherkarte

#### **3.1. Kurzbeschreibung**

- Drücken Sie die  $\boxed{\circ}$  Taste für ca. 4 Sekunden, um das Gerät einzuschalten.
- Um in den Menü Modus zu wechseln, drücken Sie kurz die OK - Taste
- Mit den Pfeil Tasten ◄ ► ist es möglich zwischen den verschiedenen Modi zu wählen
- Durch Drücken der OK Taste gelangen Sie in die jeweiligen Unterpunkte um weitere Einstellungen vorzunehmen.
- Nachdem Sie den gewünschten Wert / Modus bearbeitet haben, gelangen Sie durchs drücken der  $\Box$  - Taste ins Obermenü zurück
- Am Einstellring, vorne an der Linse, können Sie die Schärfe des angezeigten Bildes einstellen
- Drücken Sie die Auslösetaste, um ein Bild der aktuellen Bildschirmansicht aufzunehmen. In dem aufgenommenen Bild können Modifikationen vorgenommen werden wie z.B. einen Text einfügen oder eine Markierung neu hinzufügen
- Zum ausschalten des Gerätes drücken Sie die Taste für ca. 5 Sekunden

## **3.2. Laden des Akkus**

Hinweis: Bitte laden Sie die Kamera mit der vom Hersteller gelieferten Ladestation (oder entsprechend der Eingangsspannung aus den technischen Daten) auf.

#### Schritte:

1. Halten Sie die Kamera fest und drücken Sie auf beide Akkuverriegelungen der Wärmebildkamera (siehe Abbildung unten).

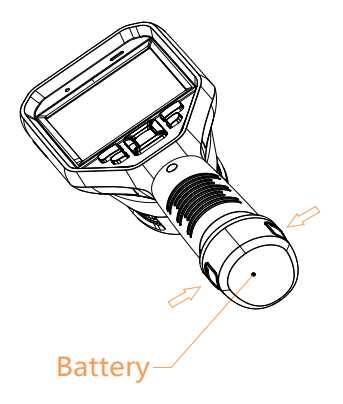

2. Halten Sie die Verriegelungen fest und ziehen Sie den Batteriesockel heraus, um die Batterie herauszunehmen (siehe Abbildung unten).

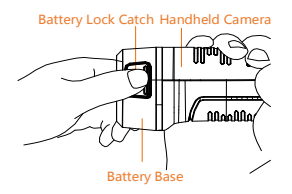

3. Setzen Sie den Akku in die Ladestation ein, siehe Abbildung unten.

Sie können den Ladezustand über die Kontrolllampe an der Ladestation ablesen.

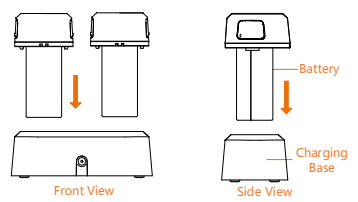

4. Wenn der Akku vollständig aufgeladen ist, ziehen Sie den Akku aus der Ladestation.

5. Richten Sie das gerippte Teil des Akkus an der Kerbe der Kamera aus und setzen Sie den Akku in die Kamera ein (siehe Abbildung unten).

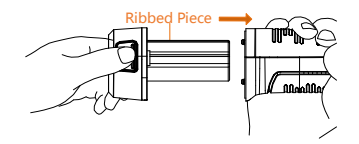

## **3.2.1 Laden über die USB-Schnittstelle**

Hinweis: Bitte stellen Sie sicher, dass der Akku ordnungsgemäß in der Wärmebildkamera verbaut ist, bevor Sie ihn aufladen.

1. Öffnen Sie die obere Abdeckung der Kamera.

2. Verbinden Sie die USB-Schnittstelle und das Netzteil mit einem USB-Kabel.

## **3.3 Einstellungen der Menüpunkte**

Tippen Sie in der Benutzeroberfläche auf den Bildschirm oder drücken Sie die OK - Taste, um die Menüleiste anzuzeigen (siehe Abbildung unten).

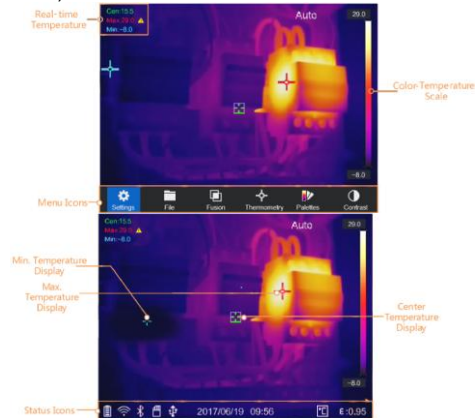

Die Beschreibungen der Menütasten finden Sie in der folgenden Tabelle.

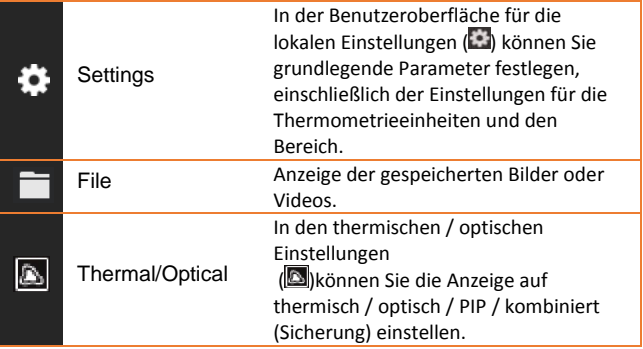

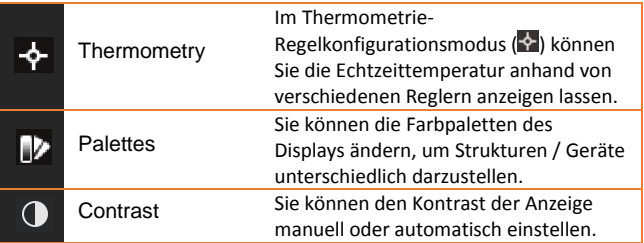

### **3.4 Einstellen der Fokussierlinse**

Bevor Sie beginnen:

Stellen Sie die Brennweite des Objektivs richtig ein, bevor Sie andere Konfigurationen vornehmen, da dies die Bildanzeige und die Temperaturgenauigkeit beeinträchtigen kann.

1. Schalten Sie die Wärmebildkamera ein.

2. Richten Sie das Kameraobjektiv auf das zu messende Objekt.

3. Stellen Sie die Linse im oder gegen den Uhrzeigersinn ein, siehe Abbildung unten.

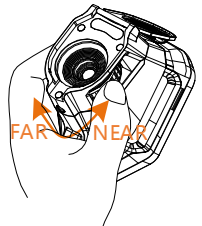

Berühren Sie NICHT das Objektiv, um eine Beeinträchtigung des Anzeigeeffektes zu vermeiden.

## **3.5 Exportieren von Dateien**

Hinweis: Bei der ersten Verbindung wird der Treiber automatisch installiert.

Verbinden Sie die Wärmebildkamera mittels einem USB-Kabel mit Ihrem PC, um die aufgenommenen Videos und Bilder zu exportieren.

1. Öffnen Sie die USB-Abdeckung.

2. Verbinden Sie die Wärmebildkamera mittels einem USB-Kabel mit Ihrem PC und öffnen Sie das erkannte Gerät.

3. Geben Sie USB> Bild und USB> Aufnahme ein, um die Videos und Bilder anzuzeigen.

- Wählen und kopieren Sie die Videos auf den PC und spielen Sie die Datei mit dem Media Player ab.
- Wählen Sie die gewünschten Bilder aus und kopieren Sie sie auf den PC.
- 4. Trennen Sie das Gerät von Ihrem PC.

## **3.6 Aktualisierungen der Software**

Hinweis: Nach dem Upgrade wird das Gerät automatisch neu gestartet. Sie können die aktuelle Version unter Lokale Einstellungen (**b)**> Geräteinformationen anzeigen.

1. Verbinden Sie die Wärmebildkamera mittels einem USB-Kabel mit Ihrem PC und öffnen Sie das erkannte Gerät.

2. Kopieren Sie die Aktualisierungs-Datei und fügen Sie sie in das Stammverzeichnis des Geräts ein.

3. Trennen Sie das Gerät von Ihrem PC.

4. Starten Sie das Gerät neu und es wird automatisch aktualisiert. Der Aktualisierungsprozess wird auf dem Bildschirm angezeigt.

## **4. Messbetrieb**

Die gemessene Temperatur in der Mitte der Anzeige wird in der oberen linken Ecke des Bildschirms angezeigt. Die Einstellung des Strahlungskoeffizienten (Emissionsfaktor) wird in der rechten unteren Ecke des Bildschirms angezeigt. Bewegen Sie das Gerät, bis die Wärmequelle oder Kältebrücke mit der Mitte des Bildschirms übereinstimmt. Richten Sie das Gerät in die Richtung des Objektes,<br>dessen Temperatur höher oder niedriger ist. als die dessen Temperatur höher oder niedriger ist, als die Umgebungstemperatur, um optimale Messergebnisse zu erhalten.

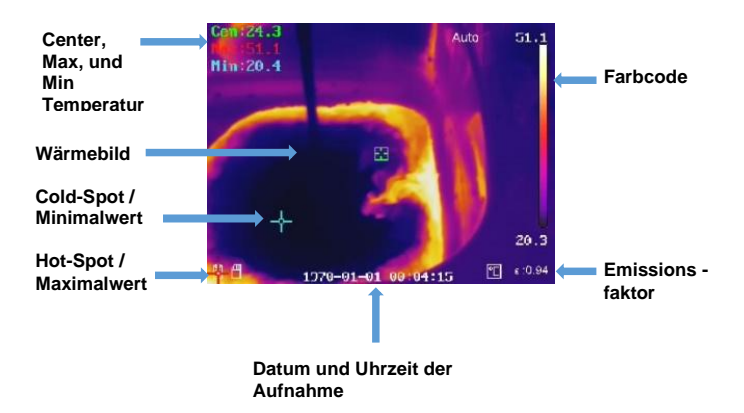

## **4.1 Temperatur Einstellungen**

Zu Beginn bietet es sich an, die Temperatureinheit der Bildanzeige einzustellen.

Zur Einstellung öffnen Sie das Hauptmenü durch betätigen der OK – Taste. Wählen Sie die Menüpunkt Einstellungen und danach Geräteeinstellungen aus. Anschließend wählen Sie den Unterpunkt Einheiten und im Folgenden das Temperaturmenü an. Nun ist es möglich zwischen den Temperatureinheiten zu wählen.

Ebenfalls ist es möglich die Temperaturparameter einzustellen, denn diese beeinflussen die Genauigkeit der Temperaturmessung.

Vorgehensweise:

- 1. Wählen Sie im Hauptmenü Einstellungen ( $\Xi$ ).<br>2. Wählen Sie in der Benutzeroberfläche "Finstell
- 2. Wählen Sie in der Benutzeroberfläche "Einstellungen" die Option "Thermische Einstellungen" aus.

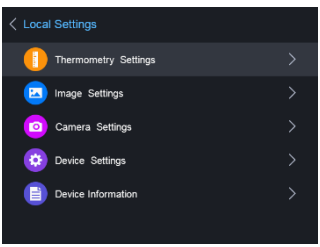

Stellen Sie den Thermischen Bereich, den Emissionsfaktor, den Abstand, die Hintergrundtemperatur, die Reflexionstemperatur, die Luftfeuchtigkeit und den Temperaturkorrekturwert ein.

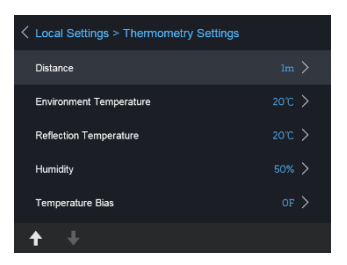

## **Thermischer Bereich**

Wählen Sie den Thermischen Bereich. Das Gerät kann die Temperatur erkennen und den Thermischen Bereich im Auto-Switch-Modus automatisch umschalten.

## **Emissionsfaktor**

Stellen Sie den Emissionsfaktor Ihres zu messenden Gerätes/Bauteil als die Effektivität der Energieemission als Wärmestrahlung ein.

Hinweis: Informationen zu den Emissionsgraden finden Sie in der Liste, unter Punkt 6.1 Common Material Emissivity.

## **Abstand (m/ft)**

Der geradlinige Abstand zwischen dem zu messenden Bauteil und der Wärmebildkamera. Sie können die Zielentfernung anpassen oder die Zielentfernung als Nah, Mittel oder Fern auswählen.

### **Hintergrundtemperatur**

Die durchschnittliche Umgebungstemperatur.

#### **Reflexionstemperatur**

Wenn sich ein Objekt (nicht das Gerät/Bauteil) mit hoher Temperatur in dem zu messenden Bereich befindet und der Emissionsgrad des Ziels niedrig ist, stellen Sie die Reflexionstemperatur als hohe Temperatur ein, um den Thermischen Effekt zu korrigieren.

## **Luftfeuchtigkeit**

Stellen Sie die relative Luftfeuchtigkeit auf die jeweilige Umgebung ein.

#### **Temperaturkorrekturwert**

Das Gerät kann geringfügige Abweichungen von der Temperaturmessung aufweisen. Sie können diese Abweichungen mit dem Temperaturkorrekturwert justieren.

3. Nach den Einstellungen der Kamera, kehren Sie zum vor Menü zurück, um die Änderungen zu speichern.

## **4.1.1 Konfiguration der Benutzerdefinierten Anzeigen**

Die Thermischen Parameter beeinflussen die Genauigkeit der Temperaturmessung.

Konfiguration:

- 1. Wählen Sie die Thermische Konfiguration ( $\blacklozenge$ ) im Hauptmenü aus
- 2. Legen Sie die Punkt- / Linien- / Rahmenanzeige fest (siehe Abbildung unten).

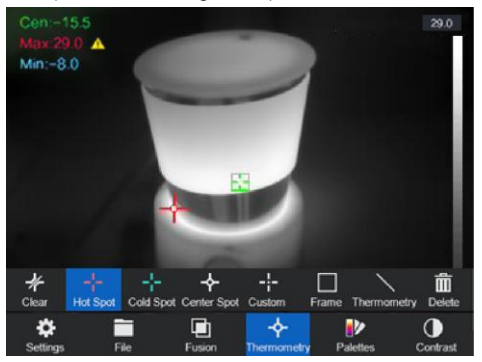

Sie können den Thermischen Mittelpunkt, den Höchster Temperaturpunkt, den Niedrigster Temperaturpunkt und der benutzerdefinierte Thermische Punkt einstellen.

- Thermischer Mittelpunkt  $($ Das System erkennt die Temperatur des Zentrums
- Höchster Temperaturpunkt (<sup>†</sup> ) Das System erkennt den Punkt der höchsten Temperatur
- Niedrigster Temperaturpunkt  $(\pm)$ Das System erkennt den Punkt der Niedrigsten **Temperatur**
- Benutzerdefinierter Thermische Punkt ( $\Box$ ) Das System erkennt die Temperatur des festgelegten Punktes

### Einstellung Benutzerdefinierter Messpunkt :

- 1. Wählen Sie im Interface
- 2. Drücken Sie die OK Taste
- 3. Bewegen Sie den Messpunkt mit den Pfeiltasten oder wählen Sie den gewünschten Messpunkt mit dem Touchscreen aus.
- 4. Drücken Sie zur Bestätigung die OK-Taste. Die Temperatur des benutzerdefinierten Punkts (z. B. P1) zeigt P1 Max: XX an
- 5. Wiederholen Sie die Schritte 1 bis 4, um weitere benutzerdefinierte Punkte festzulegen.

Hinweis: Es werden maximal zehn benutzerdefinierte Punkte werden

Einstellung der Linien Anzeige:

- 1. Wählen Sie  $\overline{\phantom{0}}$ im Interface<br>2. Drücken Sie die OK Taste
- 2. Drücken Sie die OK Taste um eine Standard Linie zu erzeugen
- 3. Mit den Pfeiltasten/Touchscreen ist es möglich die Linie zu verschieben/die Position zu verändern.
- 4. Die Linie kann ebenfalls mit Hilfe des Touchscreens verlängert oder verkürzt werden
- 5. Drücken Sie zur Bestätigung die OK-Taste. Die max. Temperatur, die min. Temperatur und Durchschnittstemperatur der Linie (z. B. L1) zeigen L1 Max: XX Min: XX Cen: XX an. Das Echtzeit-Temperatur-Trenddiagramm wird angezeigt

#### Einstellung der Rahmenanzeige

- 1. Wählen Sie  $\blacksquare$  im Interface
- 2. Drücken Sie die OK Taste um einen Standard Rahmen zu erzeugen
- 3. Mit den Pfeiltasten/Touchscreen ist es möglich den Rahmen zu verschieben/die Position zu verändern.
- 4. Drücken Sie<sup>o</sup>, um den Rahmen zu vergrößern und  $\leftarrow$ , um den Rahmen zu verkleinern. Mithilfe des Touchscreens ist es ebenfalls möglich, die Größe des Rahmens zu verändern.
- 5. Drücken Sie zur Bestätigung die OK-Taste. Die max. Temperatur, die min. Temperatur und Durchschnittstemperatur des Rahmens (z. B. S1) zeigen S1 Max: XX Min: XX Cen: XX an. Das Echtzeit-Temperatur-Trenddiagramm wird angezeigt.
- 6. Wiederholen Sie die Schritte 1) bis 5), um weitere Rahmen zu erzeugen (es können bis zu drei Rahmen erstellt werden).

## **4.1.2 Löschen der Benutzerdefinierten Anzeigen**

Zur Entfernung aller definierten Anzeigen, drücken Sie \* und danach die OK – Taste. Um einzelne Anzeigen zu löschen, wählen Sie die jeweilige Anzeige aus und drücken Sie auf die **met Taste.** 

## **4.2 Netzwerk Konfiguration**

Die tragbare Wärmebildkamera ist in der Lage sich mit dem WLAN, als auch mit einem WLAN Hotspot zu verbinden.

## **4.2.1 WLAN Einstellungen**

Es ist möglich die Kamera mit dem WLAN-Netzwerk zu verbinden, um diese mit einem Smartphone zu steuern.

#### Einstellungen:

- 1. Wählen Sie im Hauptmenü den Punkt Einstellungen aus
- 2. Öffnen Sie die Geräte Einstellungen, um danach die WLAN Einstellungen auszuwählen
- 3. Tippen Sie auf WLAN verbinden, um eine Verbindung herzustellen. Die gefundenen Netzwerke werden unten aufgeführt.
- 4. Wählen Sie Ihr WLAN aus. Tippen Sie auf die Schaltfläche, damit die Tastatur erscheint und Sie ihr Passwort eingeben können.
- 5. Nach der Eingabe des Passwortes mit OK bestätigen

#### **4.2.2 Einstellung eines WLAN Hotspots**

Bei der Hotspot Funktion muss die Wärmebildkamera mit einem WLAN-Netzwerk verbunden sein. Die Funktion wird genutzt, um ein Hotspot zu errichten, womit man ein Smartphone mit der Kamera verbinden kann, um diese zu Steuern.

#### Einstellungen:

- 1. Wählen Sie die Geräte Einstellungen im Einstellungsmenü
- 2. Öffnen Sie die Wi-Fi Einstellungen
- 3. Aktivieren Sie die Hotspot Funktion
- 4. Nach Aktivierung der Funktion ist es unter "Set Hotspot" den Namen und das Passwort anzupassen

Hinweis: Das Passwort muss aus mindestens 8 Zeichen bestehen, ansonsten ist es nicht möglich, die Passwort Änderung abzuschließen.

## **4.2.3 Bluetooth Einstellungen**

Mit der Bluetooth Funktion ist es möglich die Wärmebildkamera mit einem Bluetooth-Headset oder anderen Bluetooth-Audio Wiedergabegeräten zu koppeln. Diese Funktion ist sehr nützlich, hinsichtlich der aufgezeichneten Audiodaten, welche bei den Videos mit aufgenommen werden.

#### Einstellungen:

- 1. Wählen Sie die Geräte Einstellungen im Einstellungsmenü
- 2. Öffnen Sie die Bluetooth Einstellungen<br>3. Bei der Aktivierung der Bluetooth Funkt
- 3. Bei der Aktivierung der Bluetooth Funktion beginnt die Wärmebildkamera nach Geräten in der Umgebung zu suchen
- 4. Nachdem die Kamera mit einem Audiogerät verbunden wurde kann man während einer Video Aufnahme, als auch beim Abspielen eines Videos den Ton wiedergeben.

## **4.3 Speicherverwaltungen**

Um die Videos und Fotos, welche aufgenommen werden, zu speichern muss eine Speicherkarte in das Gerät eingesteckt werden. Die Speicherkarte ist im Lieferumfang mit inbegriffen.

Es ist nicht möglich Video - oder Bildaufnahmen zu speichern, währenddessen das Hauptmenü aufgerufen ist oder die Wärmebildkamera mit dem PC verbunden ist. In den Geräteeinstellungen, unter dem Punkt "Filename Header", ist es möglich den Namen der zu speichernden Daten zu ändern.

## **4.3.1 Einstellung der Videoaufnahme**

In der Geräteeinstellung wird unter dem Punkt Kameraeinstellung die Videofunktion aktiviert.

Nachdem die Videofunktion aktiviert wurde kehren Sie in den Messbildschirm zurück, um das gewünschte Objekt zu filmen. Nach drücken des Auslöseknopfes startet die Aufnahme (sichtbar im oberen Bildschirmrand). Durch erneutes drücken des Auslöseknopfes wird die Aufnahme gestoppt.

## **4.3.2 Einstellung der Fotoaufnahme**

In der Geräteeinstellung wird unter dem Punkt Kameraeinstellung die Fotofunktion aktiviert (siehe Kapitel 4.3.1).

Zur Aufnahme eines Wärmebildes den Auslöseknopf der Wärmebildkamera drücken. Nach der Aufnahme wird das Bild im Display angezeigt und man kann auswählen, ob das Bild mit einem Text oder einer Tonaufnahme versehen werden soll. Es ist ebenfalls möglich nachträglich benutzerdefinierte Einstellungen hinsichtlich der Messpunkte vorzunehmen (Siehe Kapitel 4.1.1).

## **4.3.3 Anzeige der Aufgenommenen Bilder/Videos**

Die gespeicherten Bilder und Videos können jederzeit eingesehen werden, der Ordner ist im Hauptmenü zu finden. Mit den Pfeiltasten wechselt man zwischen den Bildern und Videos. Falls Bilder mit einer Sprach/Ton Notiz versehen wurden, ist es möglich diese wiederzugeben.

## **4.4 Bildkonfigurationen**

In der Bildkonfiguration werden die verschiedenen Farbpaletten, der Bildkontrast, die Thermische Konfiguration und die Konfiguration des Alarms behandelt und ausführlicher erklärt.

## **4.4.1 Temperaturbereiche**

Die Temperaturbereiche können Automatisch oder Manuell eingestellt werden.

Wählen Sie die Temperaturbereichseinstellung im Hauptmenü unter dem Punkt Contrast aus

Einstellung Automatische Bereiche:

- 1. Wählen Sie Auto aus( H)
- 2. Die Wärmebildkamera passt nun die Temperatur Bereiche automatisch an

Einstellung der Manuellen Bereiche:

- 1. Wählen Sie die Funktion Manuell (3)
- 2. Nach dem bestätigen öffnet sich die manuelle Einstellung, wodurch man die Temperaturbereiche anhand der Temperaturanzeige auf der rechten Seite auswählt
- 3. Mit den Pfeiltasten wird der Bereich aber auch die Differenz zwischen Minimal- und Maximalwert festgelegt

## **4.4.2 Farbpaletten Einstellungen**

Unter dem Menüpunkt "Palettes Settings" wird die Wärmebilddarstellung eingestellt.

Die folgenden Farbpaletten sind einstellbar:

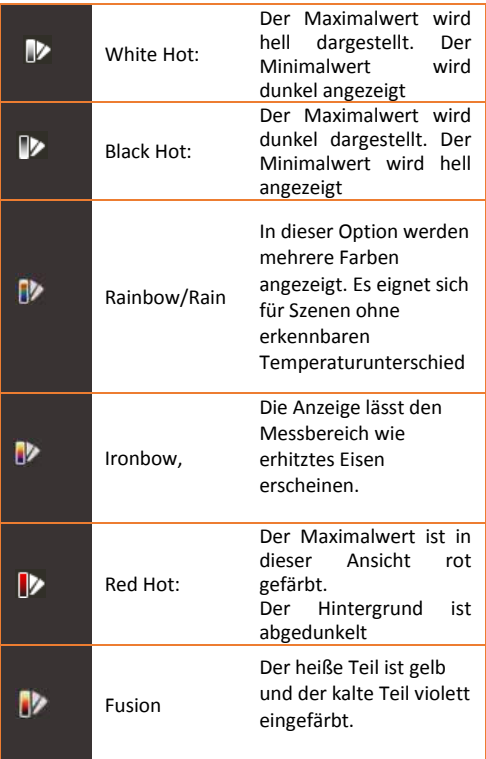

## **4.4.3 Thermisch/Optische Konfiguration**

Im Menüpunkt Thermisch/Optische Einstellungen werden die verschiedenen Arten der Bilddarstellungen angezeigt.<br>Cent55

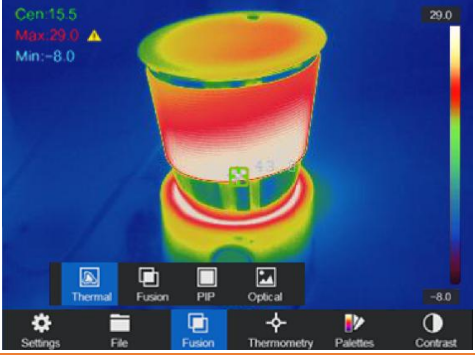

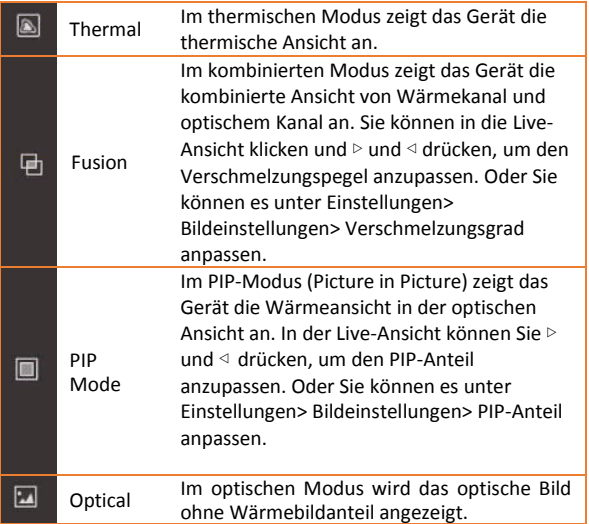

## **4.5 Alarm Konfiguration**

Öffnen Sie die Bildpaletten Einstellungen, um die Alarmschwellen einzustellen. Um die Werte anzupassen wählen Sie zwischen oberen-, unteren-, Intervall- und Isolations- Alarm. Nach der Auswahl können die Alarmwerte angepasst werden.

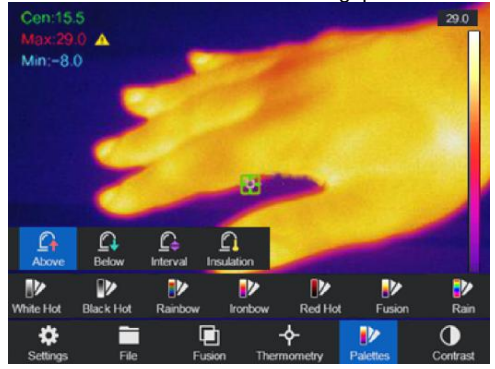

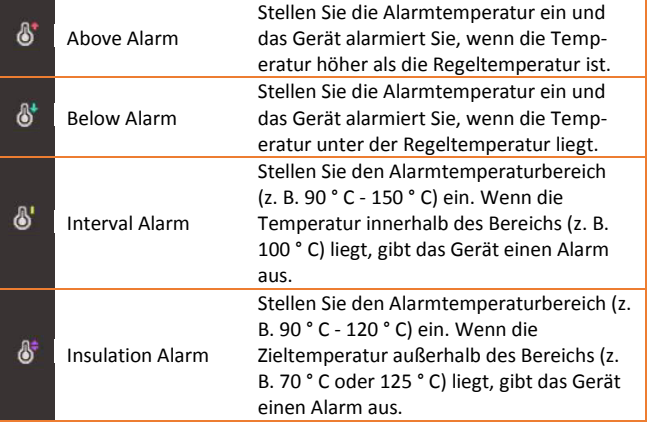

Hinweis: Öffnen Sie Lokale Einstellungen> Bildeinstellungen> Akustische Warnung. Tippen Sie auf den Regler, um die akustische Warnung zu aktivieren. Das Gerät ertönt, wenn ein Alarm ausgelöst wird.

#### **4.6 Allgemeine Konfigurationen**

Weitere Einstellmöglichkeiten, wie z.B. Einstellung des Digitalen Zooms, Aktivierung der LED Lampe und Benutzung des Lasers sind ebenfalls mit in den Funktionen der Wärmebildkamera einbegriffen.

### **4.6.1 Digitaler Zoom**

Um den Digitalen Zoom einzustellen, drücken Sie die untere Pfeiltaste. Ein Fenster wird geöffnet, in dem die Zoomeinstellung verändert werden kann. Zur Auswahl stehen einfacher Zoom (normales Bild), zweifacher Zoom und vierfacher Zoom.

#### **4.6.2 LED Lampe**

Im Menü der Geräteeinstellung, ist es möglich, unter dem Menüpunkt "Light Supplement" die LED dauerhaft einzuschalten. Die LED kann ebenfalls im Messbildschirm eingeschaltet werden, indem die obere Pfeiltaste gedrückt wird.

#### **4.6.3 Einstellen des Lasers**

Der Laser hat keinen Einfluss auf das Wärmebild, dieser ist lediglich zur optimalen Anpeilung des zu messenden Gerätes angedacht. Zur Aktivierung/ Deaktivierung des Lasers wird die Taste in der unteren Linken Ecke betätigt (\\veb).

#### **Warning:**

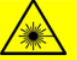

The laser radiation emitted from the device can cause eye injuries, burning of skin or inflammable substances. Before enabling the dLight Supplement function, make sure no human or inflammable substances are in front of the laser lens.

### **4.6.4 Client Software**

- 1. Verbinden Sie Ihr Gerät mit dem WLAN<br>2. Laden Sie die Guarding Expert-Client-Si
- Laden Sie die Guarding Expert-Client-Software von der PeakTech Homepage herunter und installieren Sie sie auf Ihrem Telefon.
- 3. Starten Sie die App
- 4. Fügen Sie die tragbare Wärmebildkamera zu den Online-Geräten hinzu
- 5. Öffnen Sie die Hotspotfunktion der Wärmebildkamera und eröffnen Sie einen Hotspot (siehe Kapital 4.2.2)
- 6. Verbinden Sie Ihr Telefon mit dem WLAN-Hotspot der Kamera
- 7. Nun können Sie die Kamera mit ihrem Smartphone über die App steuern

## **5. System Einstellungen**

In der Systemeinstellungsoberfläche können Sie die Bildschirmhelligkeit, die CVBS-Ausgabe (colour video blanking sync), die Geräteinitialisierungsparameter einstellen und die Geräteinformationen anzeigen lassen.

## **5.1 Bildschirmeinstellungen**

In der Geräteeinstellungen unter dem Menü Displayhelligkeit, ist es möglich die Bildschirmhelligkeit in drei verschiedenen Stufen anzupassen (Niedrig, Mittel, Hoch).

Im Untermenü Anzeigeeinstellungen, des Menüs Bildeinstellungen, können die Batterie Anzeige, Zeit Anzeige und Parameter Anzeige an oder abgewählt werden. Dies bedeutet, wenn diese Anzeigen abgewählt sind, werden sie im Messbildschirm sowie in den Bildern/ Videos nicht angezeigt.

## **5.2 Einstellungen für die Dauer der automatischen Abschaltung**

In dem Menüpunkt automatische Abschaltung wird die Abschaltzeit des Gerätes festgelegt.

### **5.3 Geräteinitialisierung**

Zum Initialisieren des Geräts und zum Wiederherstellen der Standardeinstellungen (Alle Parameter wiederherstellen).

#### **5.4 Geräte information**

In der Geräte Information werden das Model, die Versionnummer, die Seriennummer, der genutzte und ungenutzte Speicher angezeigt.

## **6. Emissionsfaktor**

Der Emissionsfaktor eines Objektes beeinflusst das Messergebnis stark und kann von 0,01 bis 1,00 eingestellt werden. Viele übliche Messobjekte (wie Holz, Wasser, Haut und Textilien) haben eine matte Oberfläche und hohe Infrarotabstrahlung, weshalb der Standard-Emissionsfaktor dieses Gerätes auf 0,95 gesetzt ist. Bei halbmatten Objekten ist die Abstrahlung geringer bei ca. 0,85 und bei halb-glänzenden Objekten noch niedriger, bei ca. 0,6. glänzende Objekte haben die geringste Infrarotabstrahlung und zeigen daher bei falsche Emissionfaktoreinstellung einen falschen Messwert an. Überlicherweise liegt die Infrarotabstrahlung bei glänzenden Oberflächen bei ca. 0,3.

Abweichende Emissionsfaktoren können vor jeder Messung im Menü geändert und aus der folgenden Tabelle entnommen werden:

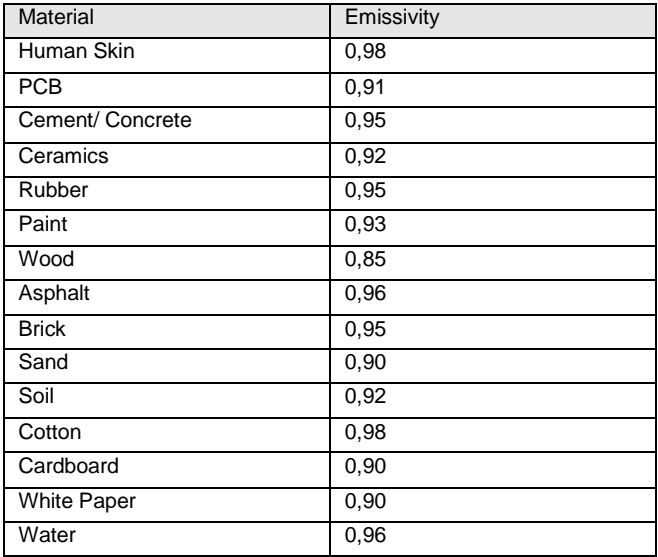

## **7. Spezifikationen**

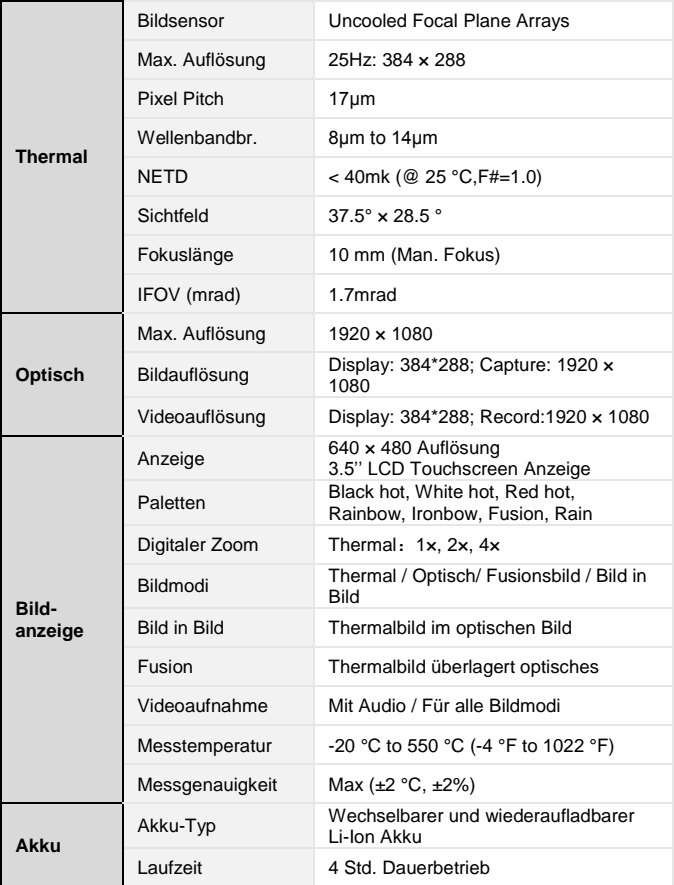

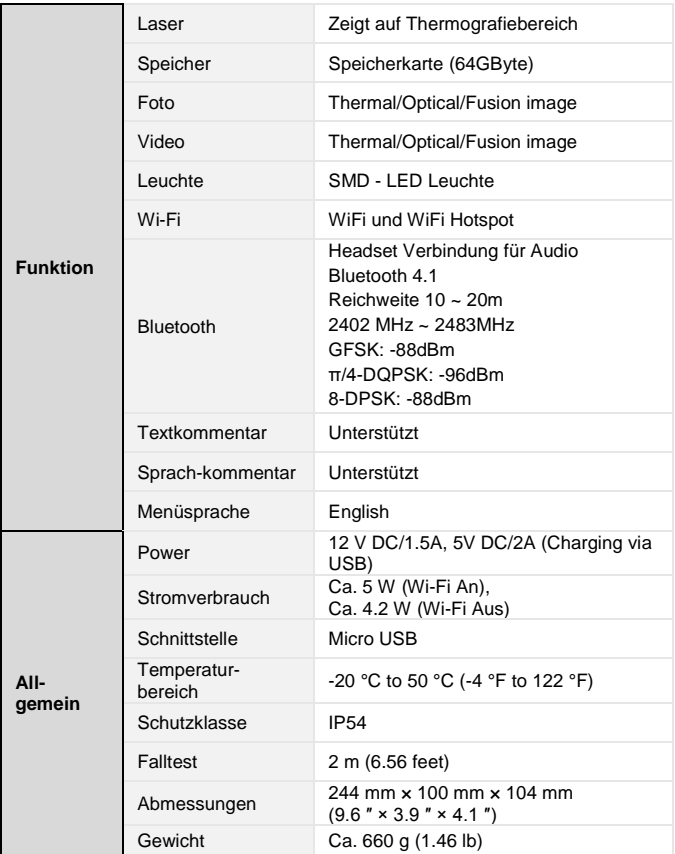

#### **Hinweise zum Batteriegesetz**

Im Lieferumfang vieler Geräte befinden sich Batterien, die. z. B. zum Betrieb von Fernbedienungen dienen. Auch in den Geräten selbst können Batterien oder Akkus fest eingebaut sein. Im Zusammenhang mit dem Vertrieb dieser Batterien oder Akkus sind wir als Importeur gemäß Batteriegesetz verpflichtet, unsere Kunden auf folgendes hinzuweisen:

Bitte entsorgen Sie Altbatterien, wie vom Gesetzgeber vorgeschrieben - die Entsorgung im Hausmüll ist laut Batteriegesetz ausdrücklich verboten-, an einer kommunalen Sammelstelle oder geben Sie sie im Handel vor Ort kostenlos ab. Von uns erhaltene Batterien können Sie nach Gebrauch bei uns unter der auf der letzten Seite angegeben Adresse unentgeltlich zurückgeben oder ausreichend frankiert per Post an uns zurücksenden.

Schadstoffhaltige Batterien sind mit einem Zeichen, bestehend aus einer durchgestrichenen Mülltonne und dem chemischen Symbol (Cd, Hg oder Pb) des für die Einstufung als schadstoffhaltig ausschlaggebenden Schwermetalls versehen:

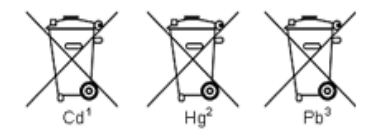

- 1. "Cd" steht für Cadmium.
- 2. "Ha" steht für Quecksilber.
- 3. "Pb" steht für Blei.

*Alle Rechte, auch die der Übersetzung, des Nachdruckes und der Vervielfältigung dieser Anleitung oder Teilen daraus, vorbehalten.*

*Reproduktionen jeder Art (Fotokopie, Mikrofilm oder ein anderes Verfahren) nur mit schriftlicher Genehmigung des Herausgebers gestattet.*

*Letzter Stand bei Drucklegung. Technische Änderungen des Gerätes, welche dem Fortschritt dienen, vorbehalten.*

*Hiermit bestätigen wir, dass alle Geräte, die in unseren Unterlagen genannten Spezifikationen erfüllen und werkseitig kalibriert geliefert werden. Eine Wiederholung der Kalibrierung nach Ablauf von 1* Jahr *wird empfohlen.*

© *PeakTech®* 09/2019/Ehr./Lie.